# Monkey Upload User Guide

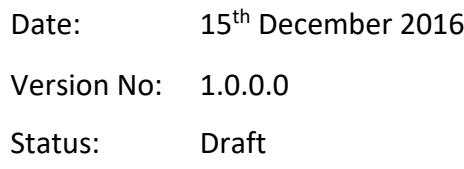

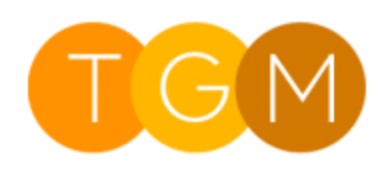

Three Grey Monkeys

### <span id="page-1-0"></span>About

Monkey Upload is a web resource for CRM forms which provides the following capabilities:

- Manage files from any CRM form  $\bullet$
- Upload and store any file type
- Image preview in the form
- Download files
- Delete files

## Contents

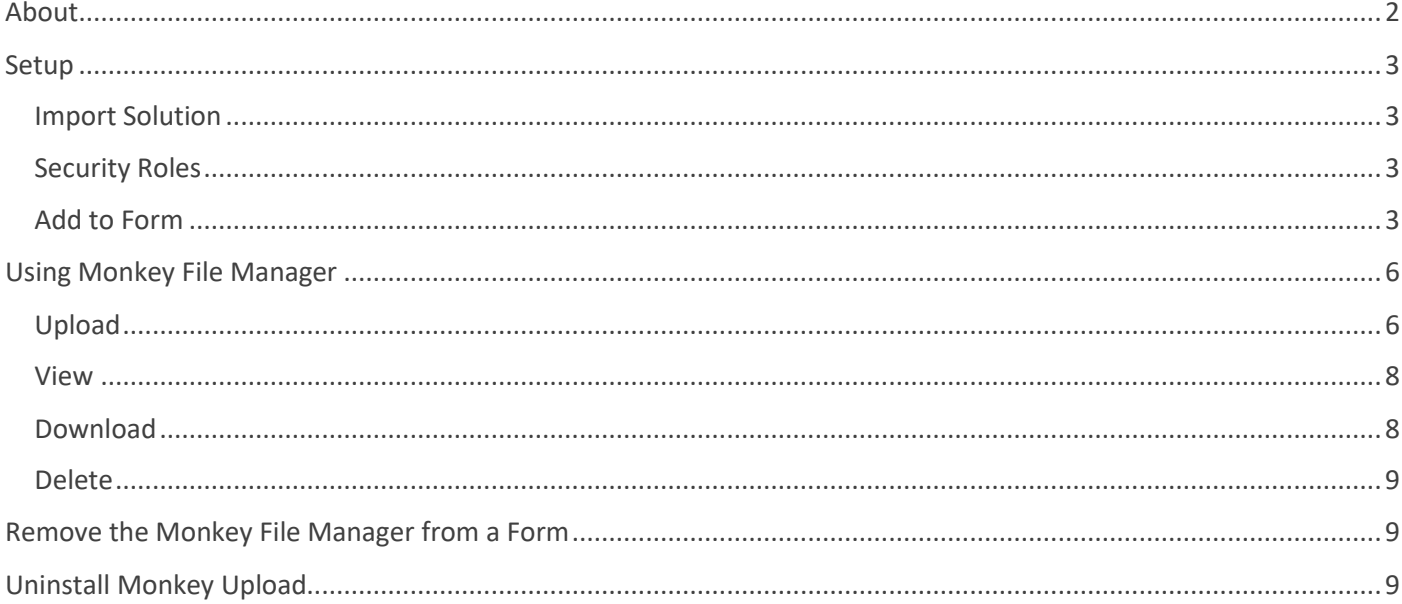

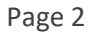

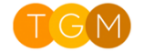

### <span id="page-2-0"></span>Setup

### <span id="page-2-1"></span>Import Solution

### <span id="page-2-2"></span>Security Roles

To use Monkey Upload, users must be assigned one of the Monkey Upload security roles. The roles are:

- Monkey Upload Full Access
- Monkey Upload Read Only

For users who should upload or delete files, assign the Monkey Upload - Full Access security role.

For users who should only view or download files, assign the Monkey Upload - Full Access security role.

#### <span id="page-2-3"></span>Add to Form

Before Monkey Upload can be used, it must be added to the required form using the form editor, which can be achieved by following the instructions below.

- 1. Navigate to the desired form, such as Account
- 2. From the taskbar, select the "Form" button

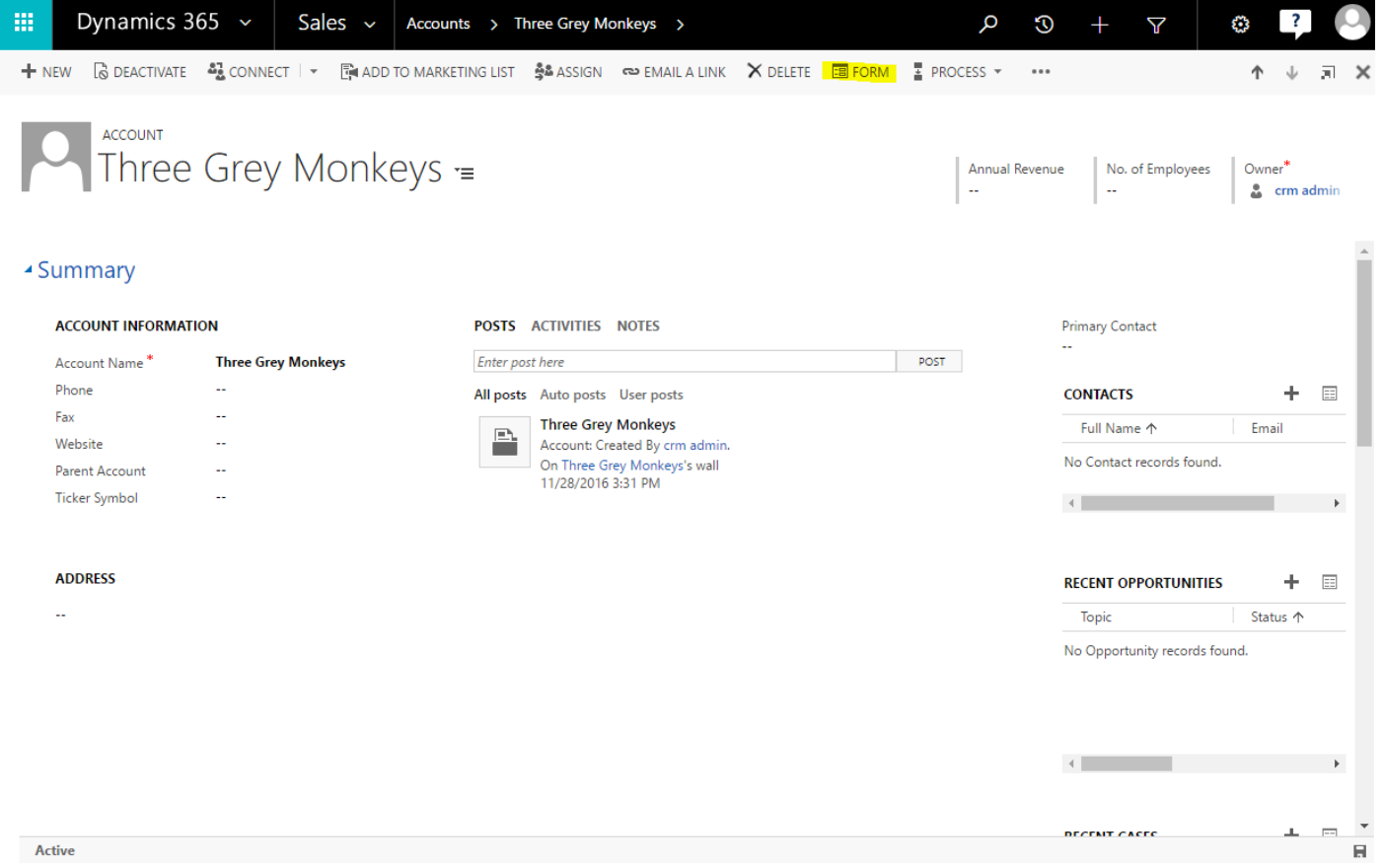

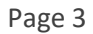

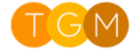

3. Once the form editor has loaded, open the "INSERT" tab

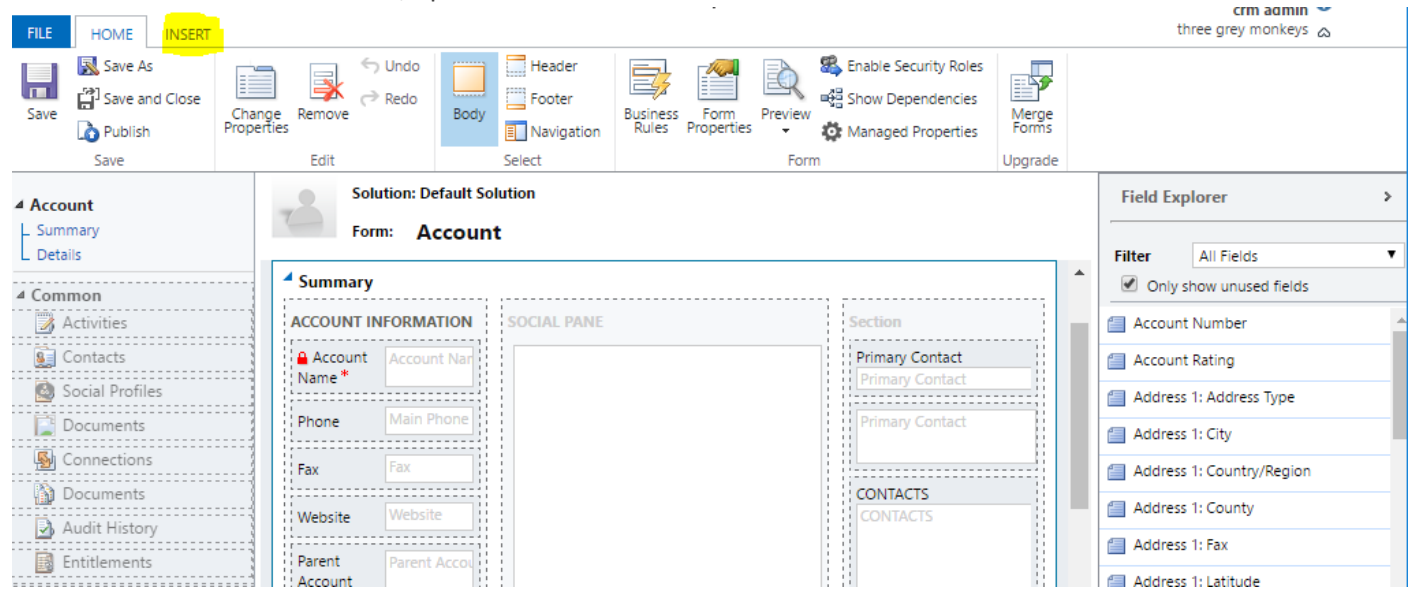

#### 4. Select the "Web Resource" button

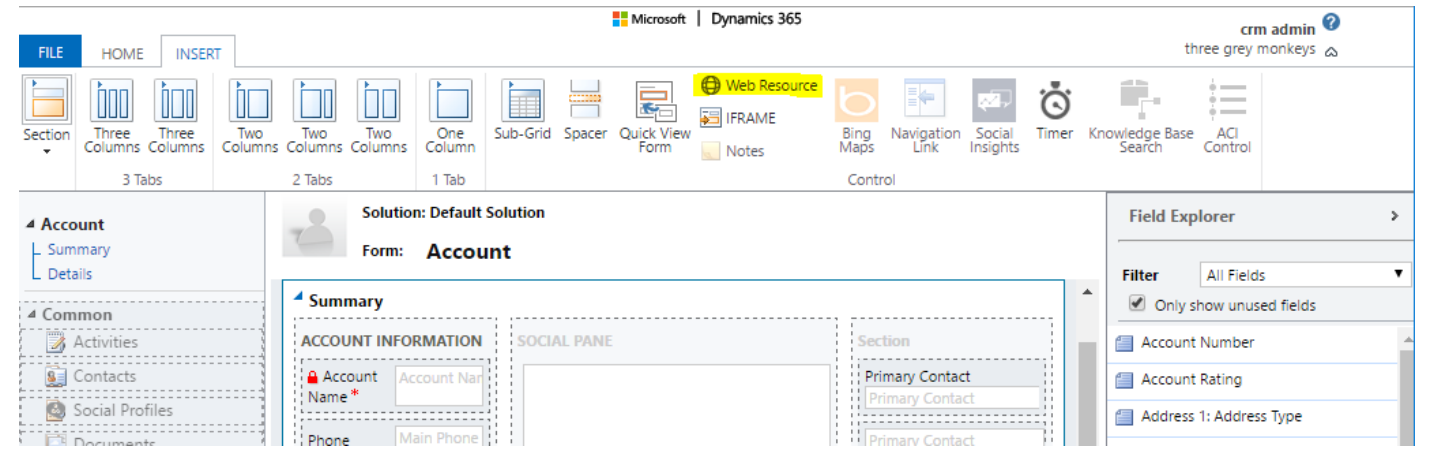

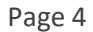

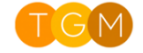

- 5. Once the "Add Web Resource" dialog loads, input the following details, then select "OK":
- *Web resource* tgm\_/HTML/MonkeyFileManager.html *Name* monkeyFileManager *Label* Monkey File Manager *Display label on the Form* Tick this if desired *Visible by default* Tick this

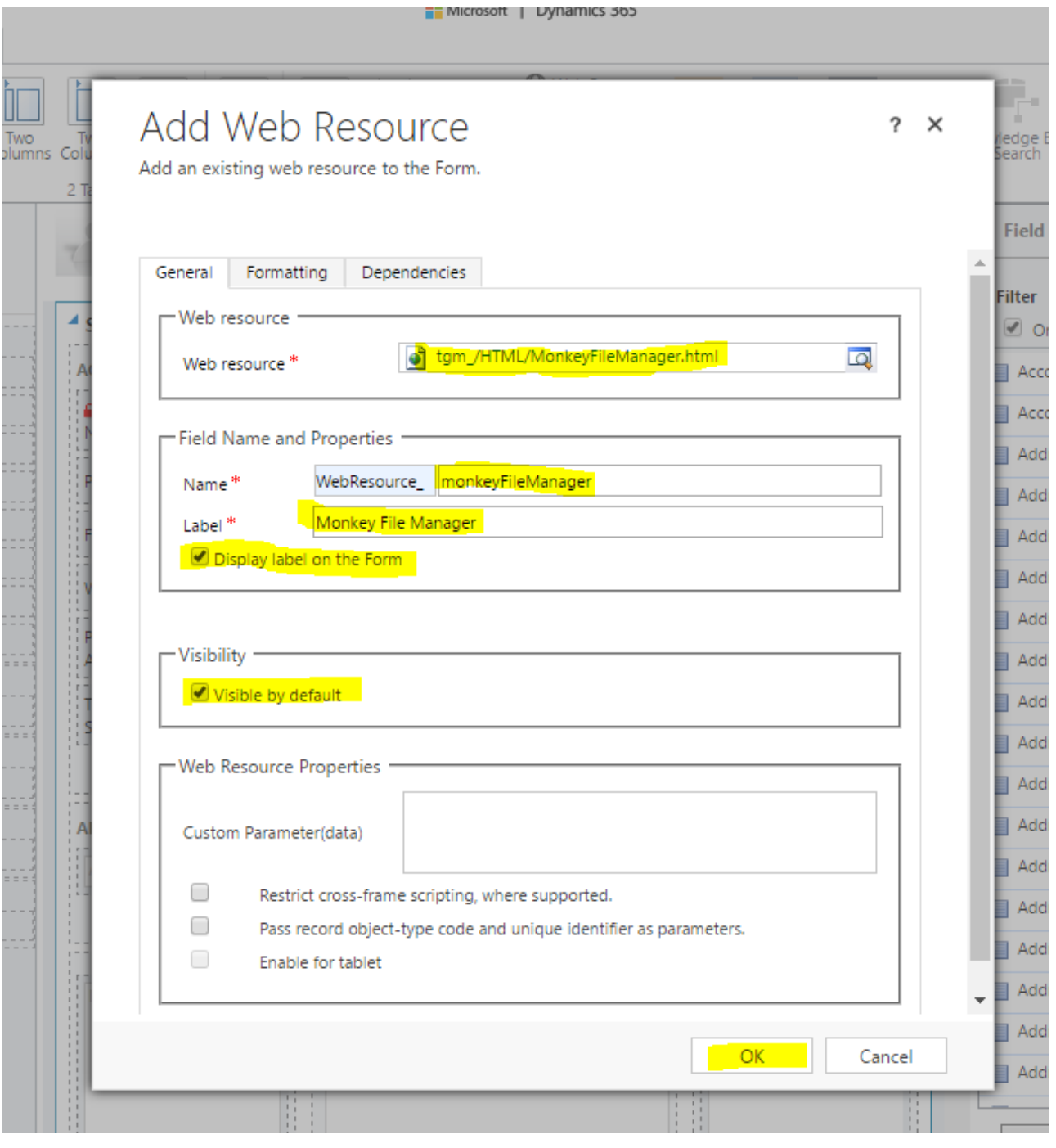

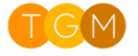

### <span id="page-5-0"></span>Using Monkey File Manager

### <span id="page-5-1"></span>Upload

Please note, the security role, *Monkey Upload - Full Access*, is required for this action.

To upload a new file, follow the instructions below.

#### 1. Click on the *Upload* button

#### **CONTACT INFORMATION POSTS ACTIVITIES NOTES** Full Name\* **Brendan Keogh-Smith** Enter post here **Managing Director Job Title** All posts Auto posts User posts **EL** Three Grey Monkeys Account Name Brendan Keogh-Smith Contact: Created By crm ad Email  $\sim$ On Brendan Keogh-Smith's **Business Phone** ц. Today Mobile Phone  $\mathbb{Z}^2$  $\mathcal{L}_{\text{max}}$ Fax Preferred Method of ( **Any** ú, Address

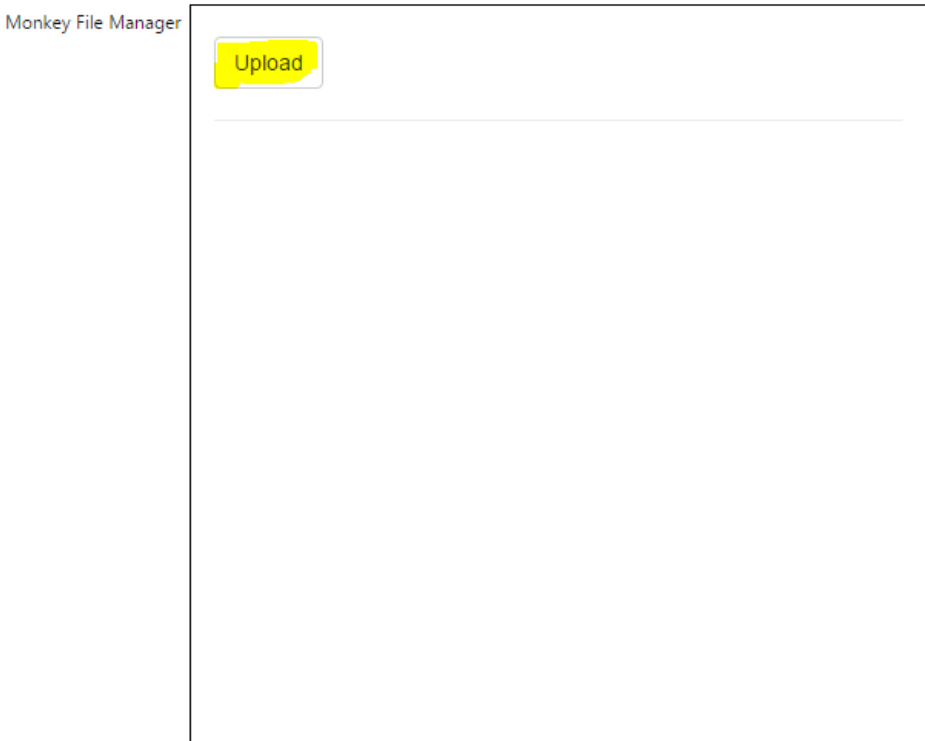

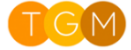

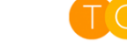

2. Browse your system for the file, then click on the *Open* button

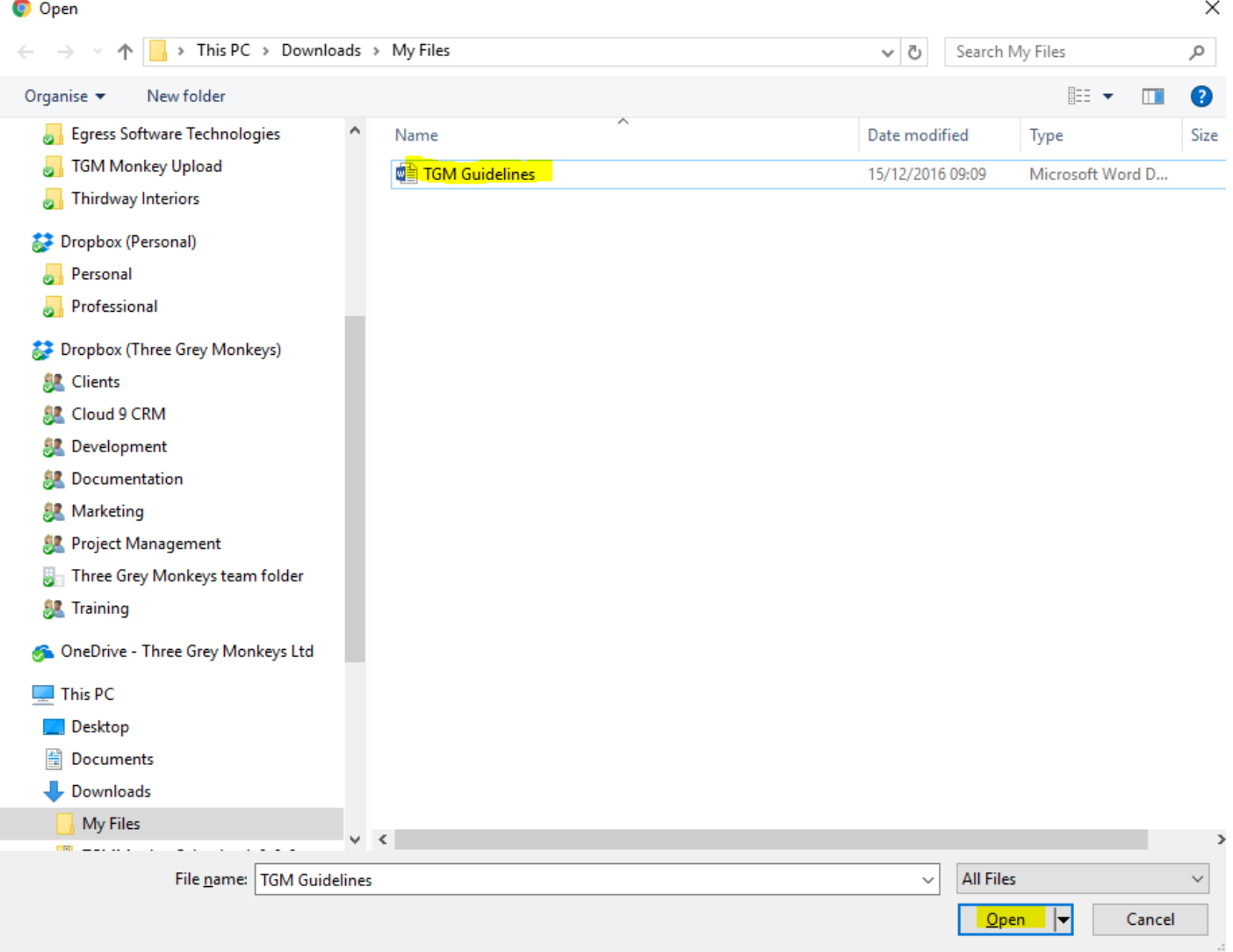

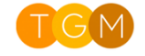

#### <span id="page-7-0"></span>View

All uploaded files will be displayed in the monkey file manager as shown below.

Clicking on a file will show a "preview" and additional options. For example, an image file will be enlarged to fit file manager space and three additional buttons will appear.

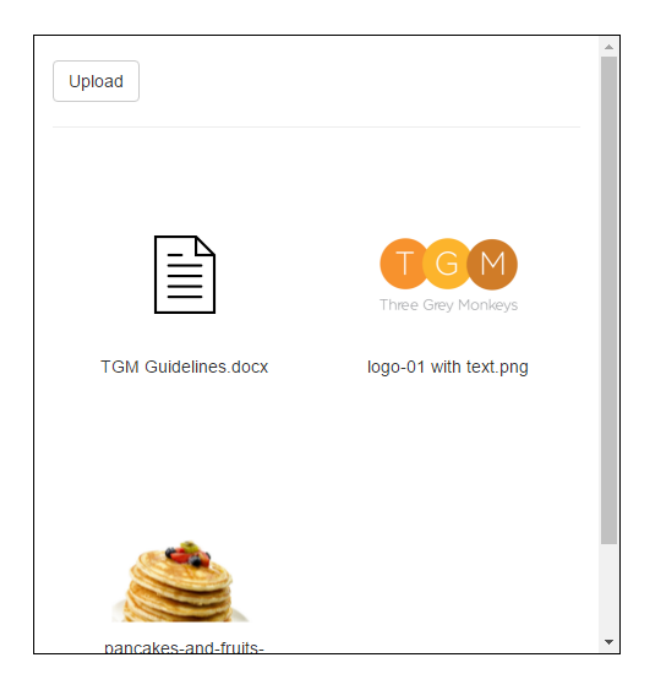

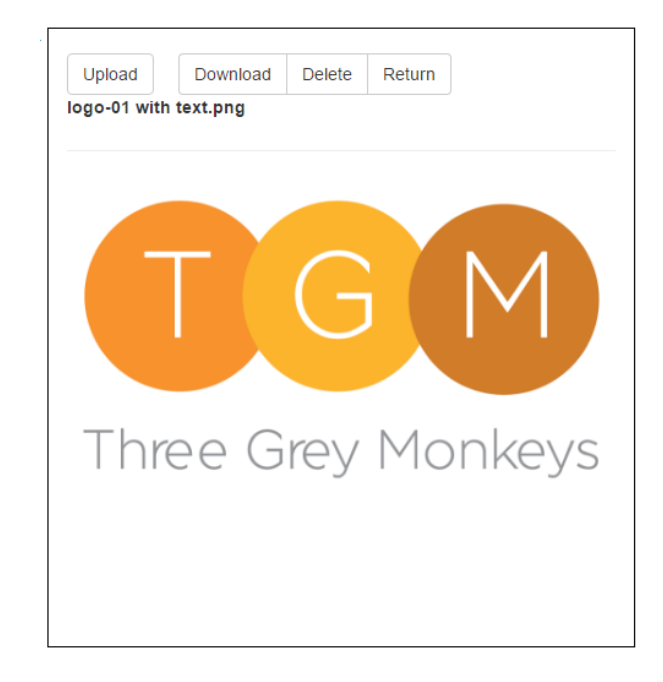

### <span id="page-7-1"></span>Download

To download a file, simply select a file item, then once the *file preview* loads, select the download button.

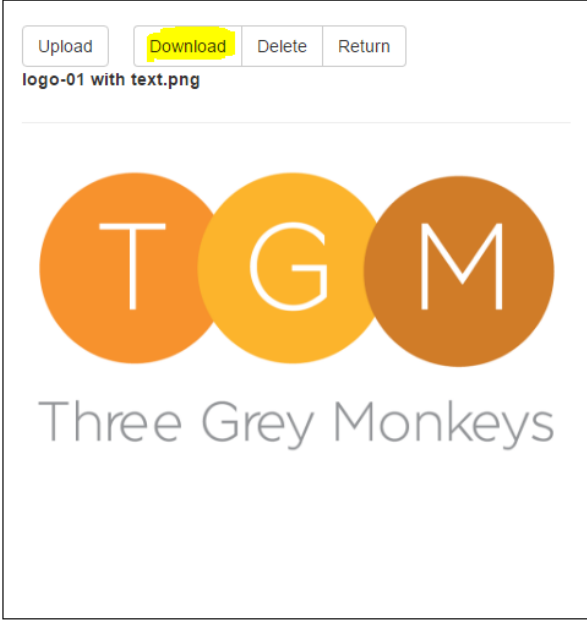

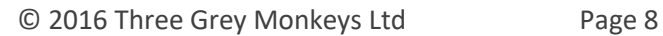

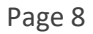

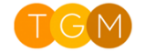

### <span id="page-8-0"></span>Delete

Please note, the security role, *Monkey Upload – Full Access*, is required for this action.

To delete a file, simply select a file item, then once the *file preview* loads, select the delete button.

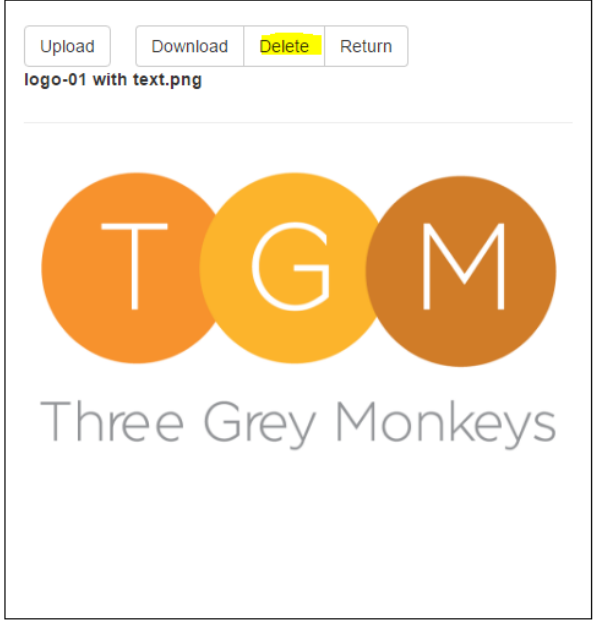

### <span id="page-8-1"></span>Remove the Monkey File Manager from a Form

Removing the Monkey File Manager from a form is simple. To achieve this, follow the instructions below.

- 1. Navigate to the desired form
- 2. From the taskbar, select the *Form* button
- 3. Click on the *Monkey File Manager* web resource
- 4. Click on the *Remove* button

### <span id="page-8-2"></span>Uninstall Monkey Upload

Uninstalling Monkey Upload from your CRM system is simple. To achieve this, follow the instructions below.

- 1. Navigate to Settings > Solutions
- 2. Click on MonkeyUpload
- 3. Click on the Delete button in the Taskbar

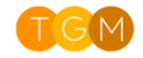